Krok po kroku

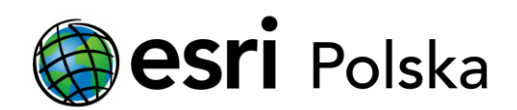

## Deautoryzacja ArcGIS Desktop 10.x

DEAUTORYZACJA W WERSJI POJEDYNCZEJ

## Krok 1 /2

Mechanizm licencjonowania produktów ArcGIS Desktop w wersji 10.x wymaga, aby przed odinstalowaniem licencjonowanego komponentu użytkownik dokonał tzw. deautoryzacji oprogramowania.

## Krok 2 /2

Deautoryzacji w wersji pojedynczej ArcGIS Desktop dokonuje się z poziomu aplikacji ArcGIS Administrator (Start > Programy > ArcGIS).

ArcGIS for Desktop 10.1-10.8: W lewej części okna należy wybrać Operacje wsparcia (Support Operations), a następnie kliknąć przycisk Deautoryzuj (Deauthorize...).

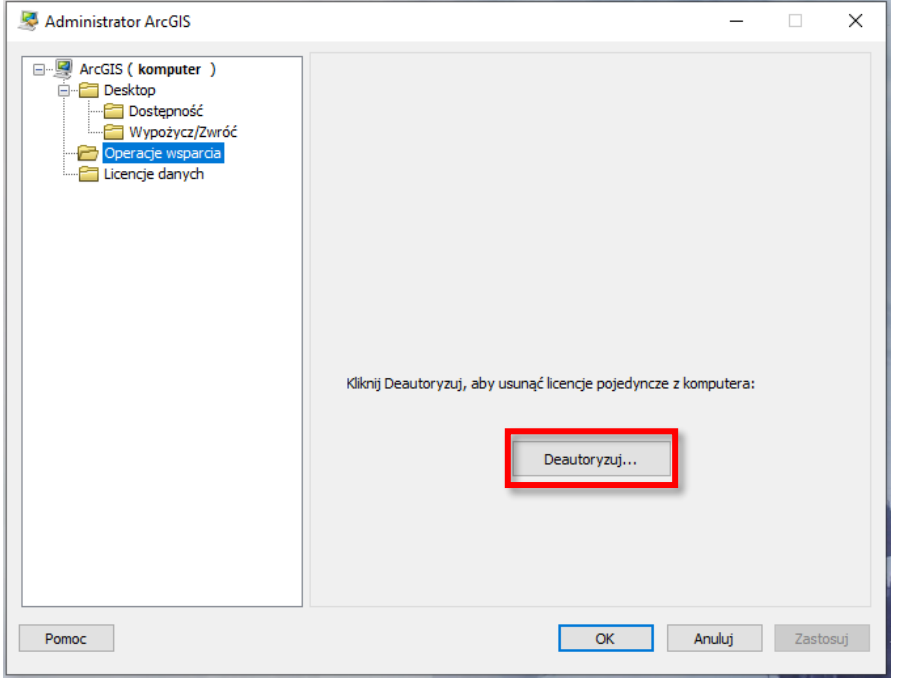

ArcGIS for Desktop 10.0: W lewej części okna należy wybrać Desktop, a następnie kliknąć przycisk Deautoryzuj (Deauthorize...).

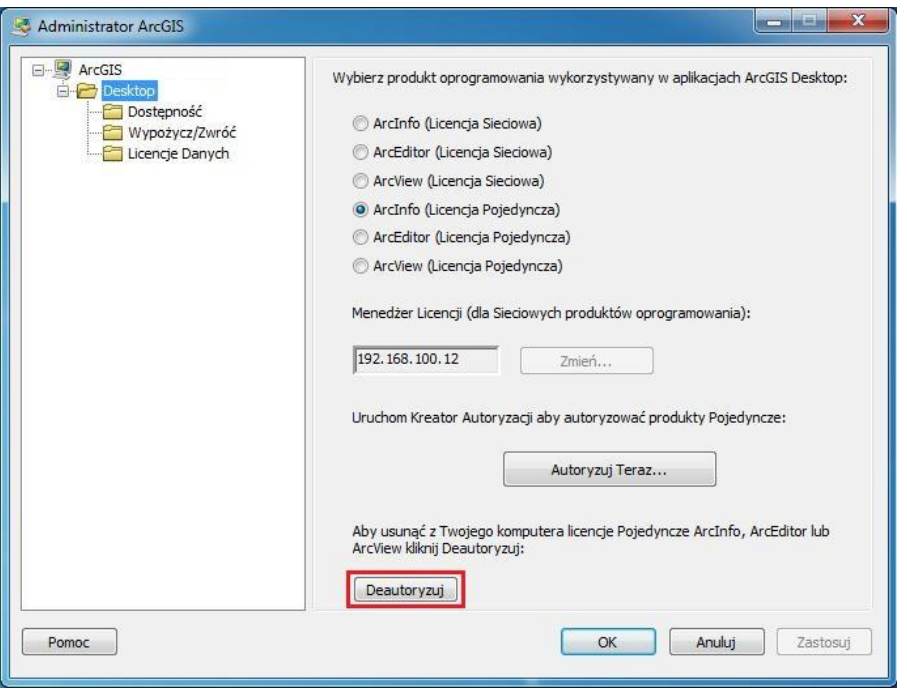